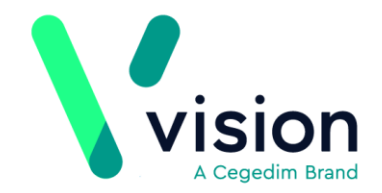

# **Vision Release DLM 660**

## **Summary of Changes**

**March 2019**

**Docman 10**

**Docman 10** is a cloud based clinical correspondence solution provided by Advanced. From release DLM 660, Vision is ready to access documents stored in Docman 10. Details regarding your migration to and use of Docman 10 will be released in due course.

#### **Mail Manager**

- **Federated Services** The message received by **Mail Manager** following a federated encounter, now contains details of the consultation filed to your patient's record. You can view the details, attach actions and print the message in the usual way.
- **Text Colour** The issue of some text being difficult to read within the Message tab due to the grey background has been addressed, the background is now white.

**Vision The Bread Factory 1a Broughton Street London SW8 3QJ** 

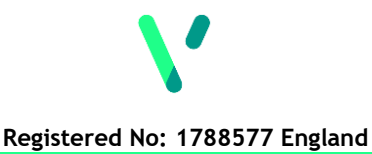

**[www.visionhealth.co.uk](http://www.visionhealth.co.uk/) T +44(0) 20 7501 7000 F +44(0) 20 7501 7100**

#### **England**

- **GPES Uplift** Vision Release DLM 660 includes the preparation work for GPES Uplift which is part of the GP Data Implementation Programme. This initiative supports GPs to receive payments for the services they provide or legally mandated data collections. The first Uplifted extract is planned for May 2019.
- **GP Appointment Extract -** NHS England requires the collection of appointment and utilisation data from all general practices. The GP Appointment Extract enables an overview of planned appointment capacity and how appointments are utilised.

Every Monday evening data is collected to show a forward look of planned appointments capacity within your practice for the next three months. Each week the data is backdated to 20th November 2018.

- **Managed Server (AEROS)**  The GP Appointment Extract is run and the resulting extract submitted automatically on a weekly basis.
- **Local Server** You must add the GP Appointment Extract to your GPC Scheduler, see *Setting up your GP Appointment Extract Schedule* (page [2\)](#page-1-0) for details.

See for *[https://digital.nhs.uk/services/general-practice-gp-collections/service](https://digital.nhs.uk/services/general-practice-gp-collections/service-information/gp-appointments-data-collection-in-support-of-winter-pressures)[information/gp-appointments-data-collection-in-support-of-winter-pressures](https://digital.nhs.uk/services/general-practice-gp-collections/service-information/gp-appointments-data-collection-in-support-of-winter-pressures)* further details.

<span id="page-1-0"></span>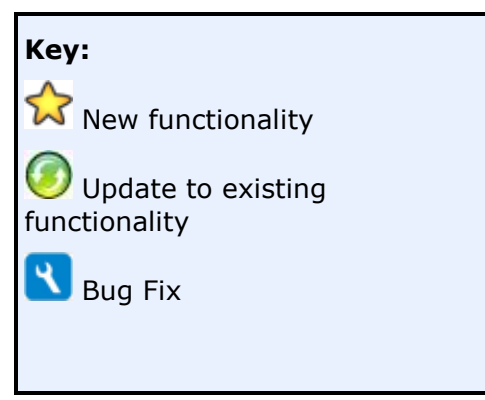

### **Setting up your GP Appointment Extract Schedule - England only**

If you have your own server, you must set up a schedule for your GP Appointment Extract to run at 8pm every Monday. The scheduler automatically manages any clashes with other tasks at this time.

To set up your schedule:

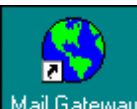

- 1. From Mail Gateway Mail Gateway, select **Configure Task Scheduler Vision Task Scheduler**.
- **2.** Select **Add** and **Add Schedule** displays:

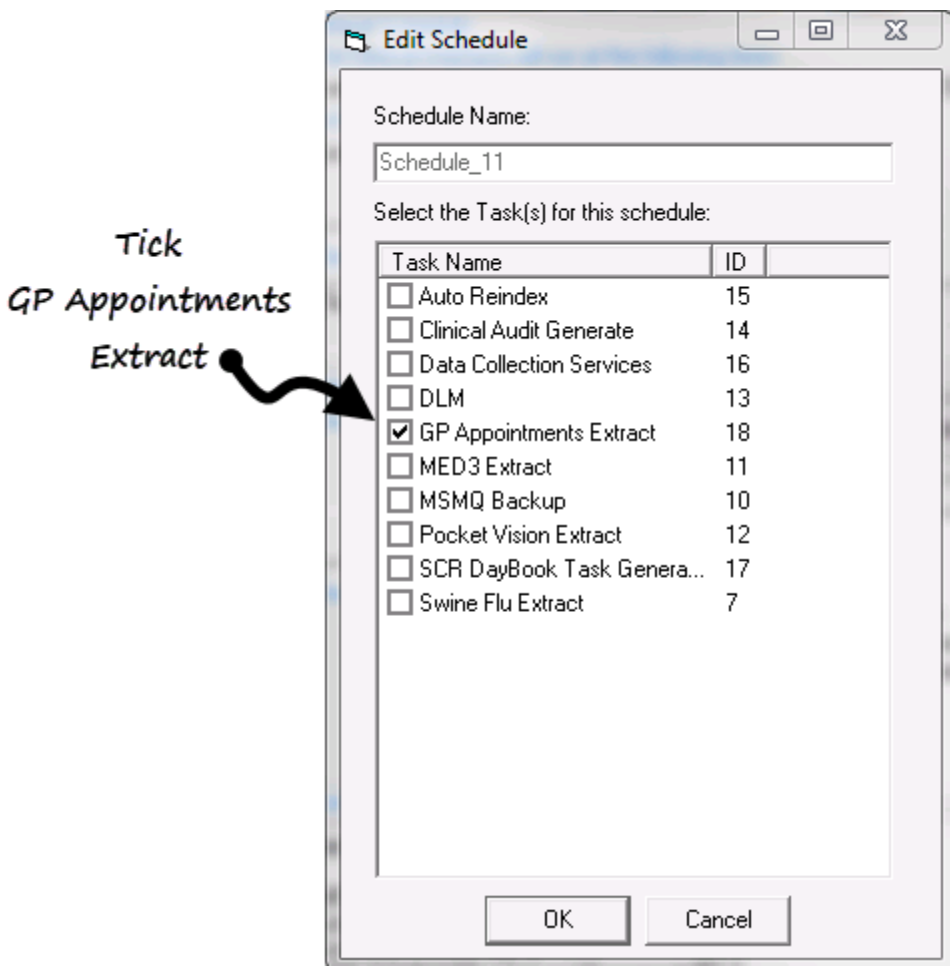

- **3.** Enter a name, for example GP Appointment Extract and tick **GP Appointments Extract**.
- **4.** Select **OK**.
- **5.** The Scheduling Wizard is triggered guiding you through the set up process:
	- **Perform this schedule** Select **Weekly** and then select **Next**:

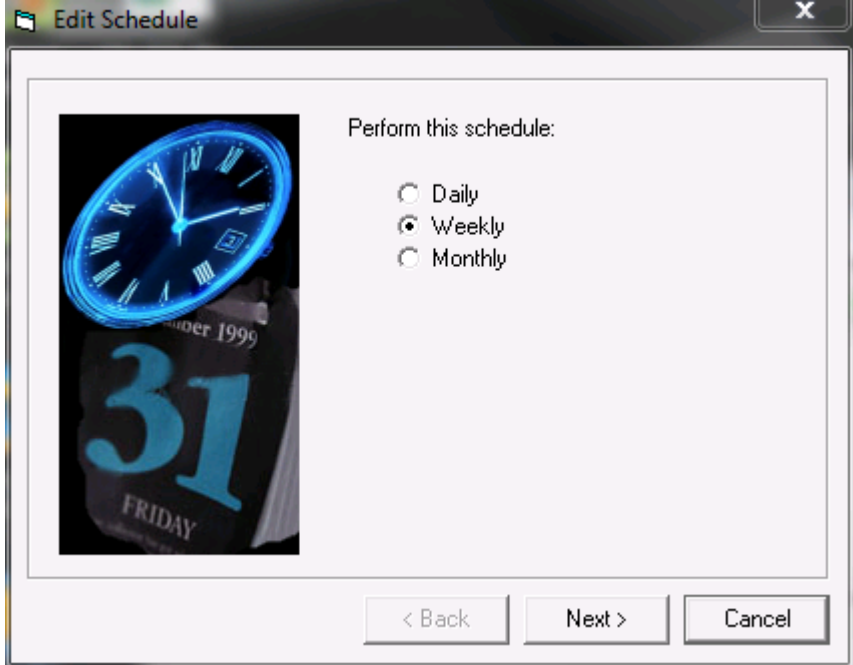

 **Weekly schedule** - Select Every **1** week, tick **Monday** and then select **Next**:

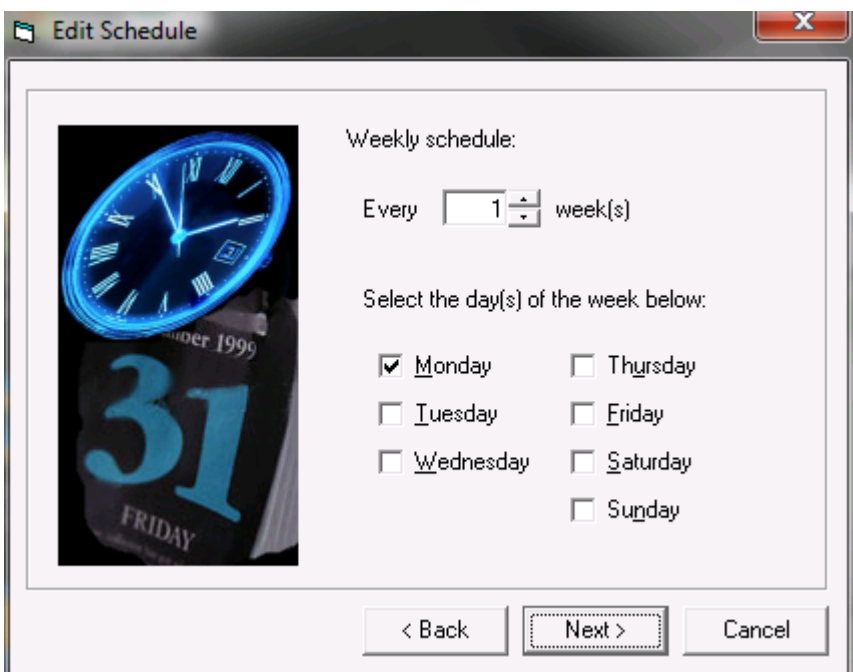

 **Select Start and Stop Dates** - Enter today's date into **Start Date** and then select **Next**:

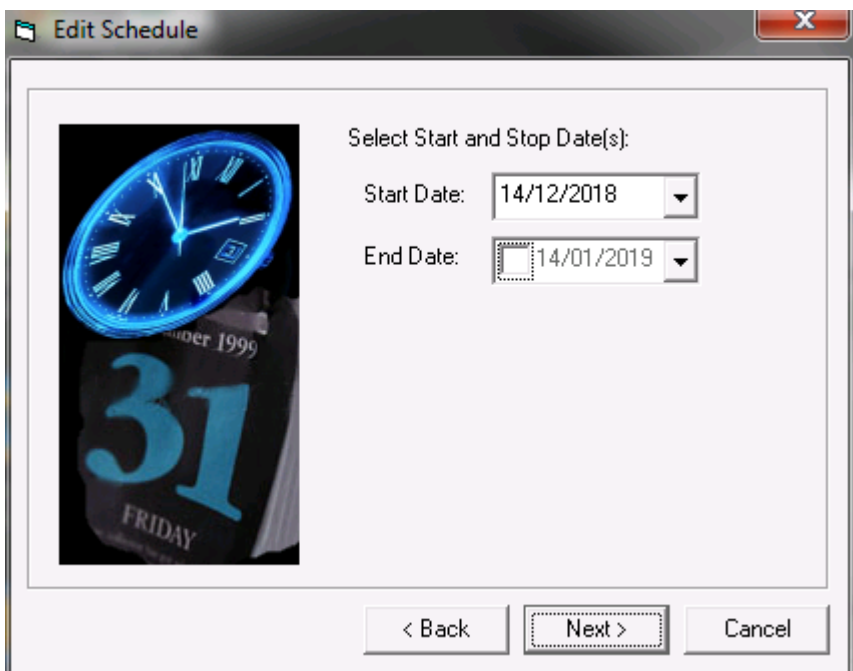

 **Select Start Time(s)** - Select Add, enter 20:00, select **Accept** and then select **Next**:

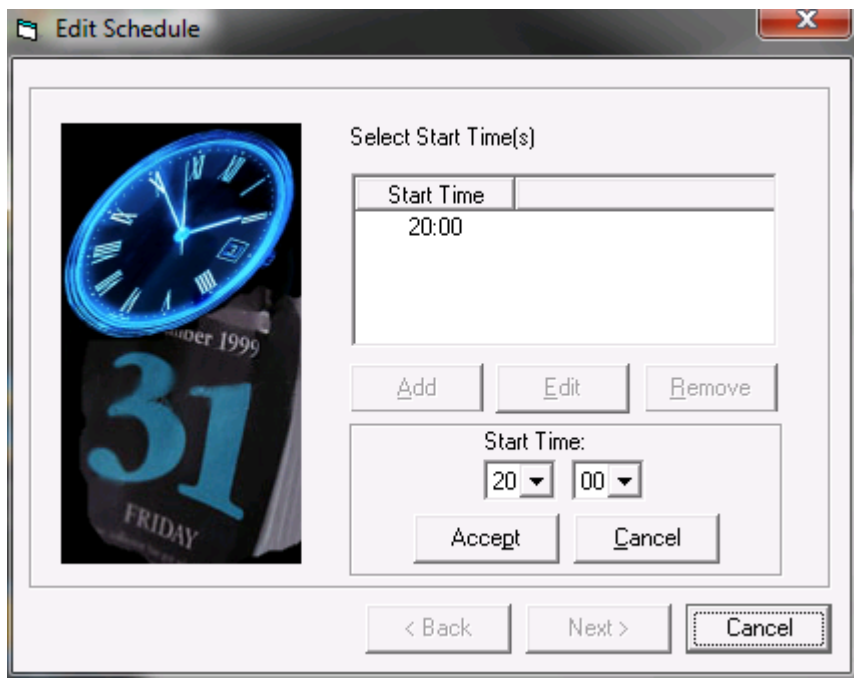

 **This schedule will perform...** - Check the details are correct, tick **Enable Schedule** and select **Finish**:

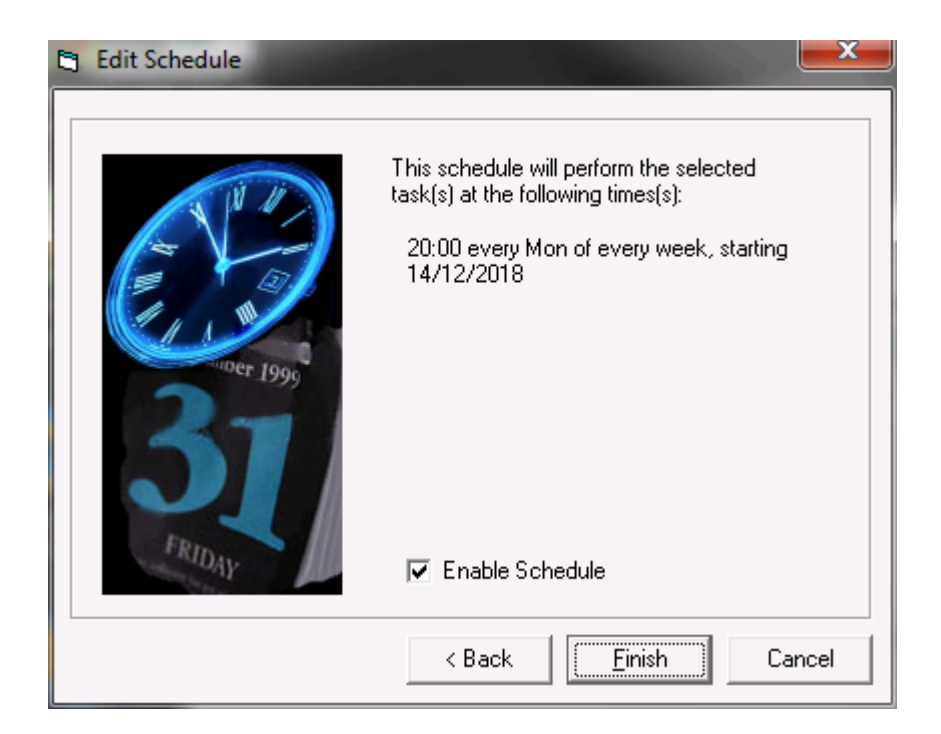